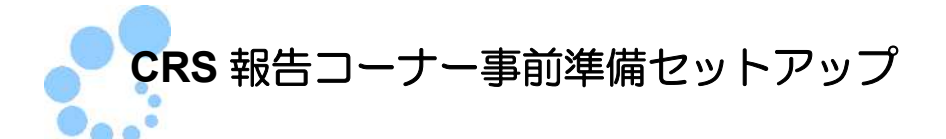

# (**Windows** 利用者向け)

CRS 報告コーナーを利用するにあたり、以下の準備が必要です。

- 信頼済みサイト及びポップアップブロックの許可サイトの登録 ※1
- 帳票表示モジュールのインストール
- ルート証明書のインストール ※2
- 署名モジュールのインストール
- CRS 報告コーナー用モジュールのインストール

CRS 報告コーナー事前準備セットアップを行うことで上記の準備が整います。

- ※1 以下の URL をインターネットオプションの信頼済みサイト及びポップアップブロ ックの許可サイトに登録しないと、正しく動作しない場合があるため、登録を行いま す。
	- ・<https://clientweb.e-tax.nta.go.jp>
	- ・<https://kaishi.e-tax.nta.go.jp>
	- ・<https://uketsuke.e-tax.nta.go.jp>
	- ・<https://dl.e-tax.nta.go.jp>
- ※2 CRS 報告コーナーを利用するにあたり、下記の認証局を信頼の基点とすることに同 意した上で、認証局のルート証明書をパソコンに組み込む必要があります。
	- ・政府共用認証局(官職認証局)
	- ・セコムパスポート for WebSR3.0

組み込んだルート証明書は、配布されたプログラム、接続先サーバーが本当に国税 庁のものであるかを確認するために使用されます。

※3 CRS 報告コーナーを利用する場合、最新版の e-Tax ソフト(WEB 版)事前準備セ ットアップインストーラがインストールされている必要があります。CRS 報告コーナ ー事前準備セットアップインストーラを実行した端末に最新の e-Tax ソフト(WEB 版)事前準備セットアップインストーラがインストールされていない場合、最新の e-Tax ソフト(WEB 版)事前準備セットアップイントーラを自動でダウンロードし、 ダウンロードしたインストーラが実行されますので、画面の内容に従いインストール 作業を実施してください。

注 意 示されることがあります。表示された場合は はい をクリックして、インストールを進めて ■ インストール中に「ユーザアカウント制御」(以下 UAC といいます。)の実行確認画面が表 ください。 なお、管理者以外の場合、管理者への昇格を求める UAC 画面が表示される場合がありま すので、管理者アカウントのパスワードを入力後、Windows10/11 の場合は はい をクリッ クしてください。

注 意 とがあります。この場合 実行 をクリックして、インストールを進めてください。 ■ ファイルを実行した際、「開いているファイル-セキュリティの警告」の画面が表示されるこ

なお、事前準備セットアップをアンインストールする場合、以下を参照してください。 →→■10 ページ「3. 事前準備セットアップのアンインストール手順」

# 1.インストール手順

- 1-1. 事前準備セットアップ (eTaxCRS IEsetup.exe) のインストール 「eTaxCRS\_IEsetup.exe」は CRS 報告コーナーをご利用になる全ての利用者が使用す るアカウント(ユーザー)で実行する必要があります。
	- 1 ダウンロードしたインストーラを起動し、すべてのブラウザを終了させたことを確 認の上、 実施済み(次へ) をクリックします。

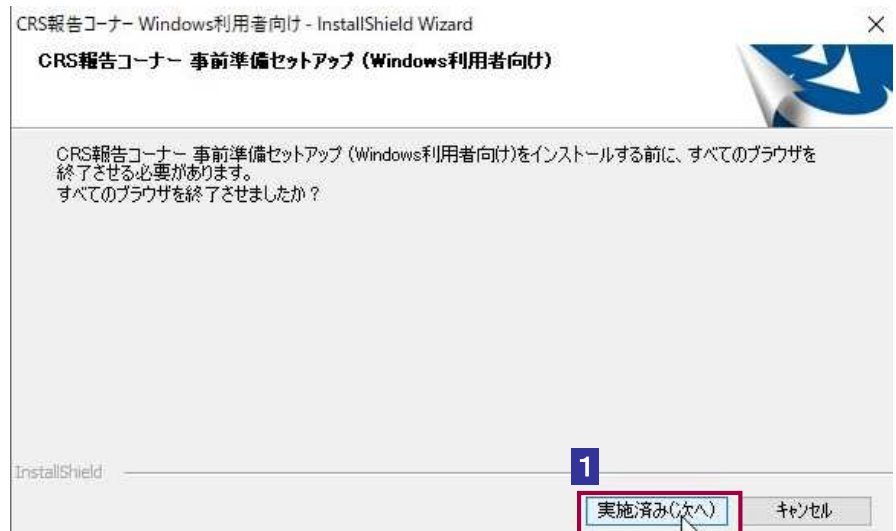

# 2 インストール をクリックします。

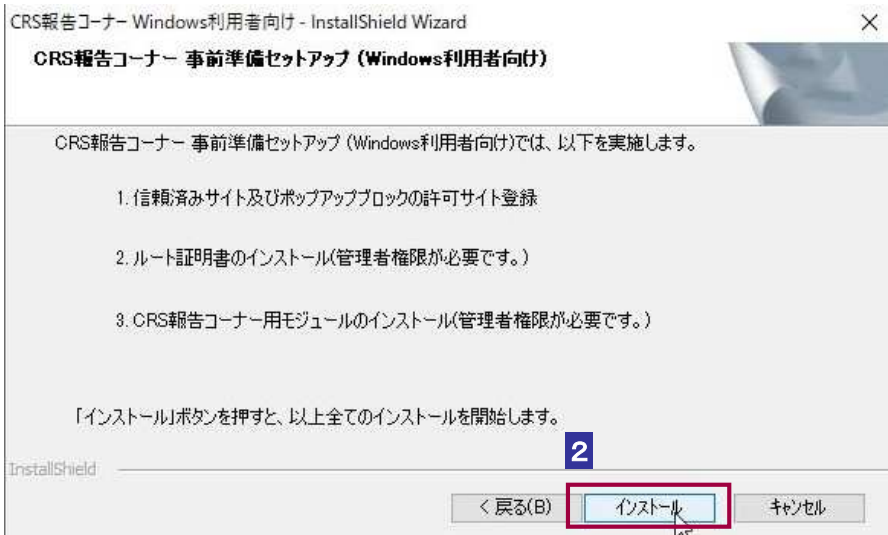

この後の手順は、インストーラを実行している利用者が使用するアカウント(ユーザー)の権限に よって異なります。 管理者権限を持っていないアカウント (ユーザー) を使用している場合 3 へ 最新の e-Tax ソフト (WEB版)事前準備インストーラを未インストールの状態で 管理者権限を有するアカウント(ユーザー)を使用している場合6 最新の e-Tax ソフト (WEB版)事前準備インストーラをインストール済みの状態で 管理者権限を有するアカウント (ユーザー) を使用している場合 7 へ

3 管理者権限を持っていないアカウント(ユーザー)を使用している場合にこの画面 が表示されます。 はい、インストールします。 を選択してください。なお、既に 管理者権限を持っているアカウント(ユーザー)でこの事前準備セットアップを実 行したことがある方は いいえ、インストールしません。を選択してください。

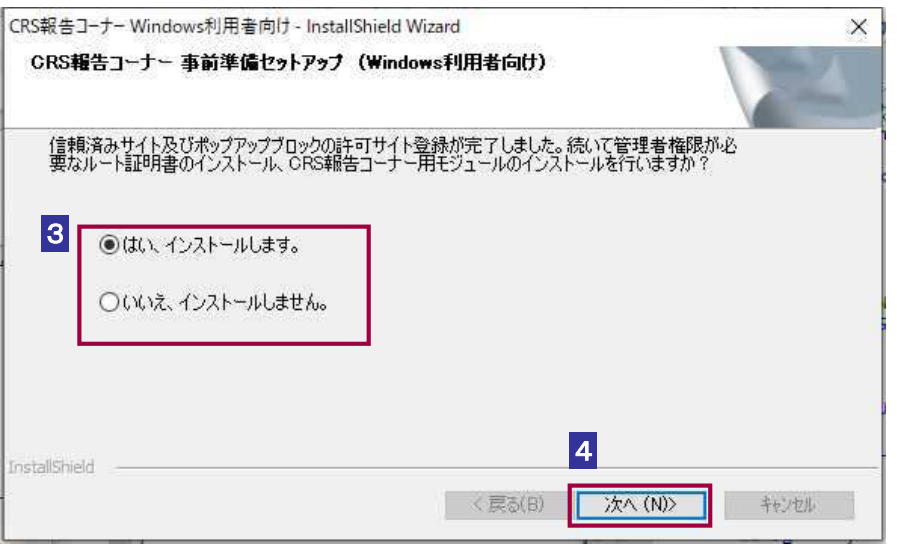

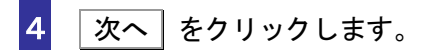

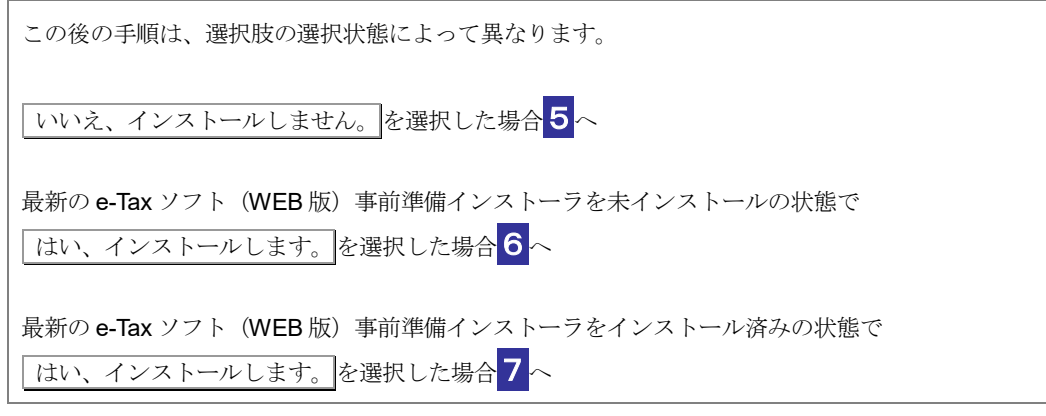

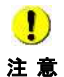

注 意 が表示される場合があります。その場合は、管理者アカウントのパスワードを入力後、 ■ Microsoft Windows 10 以降 の OS を利用している方は、管理者への昇格を求める UAC 画面 はい をクリックしてください。

#### 5インストーラの完了画面が表示されますので、 完了 をクリックします。

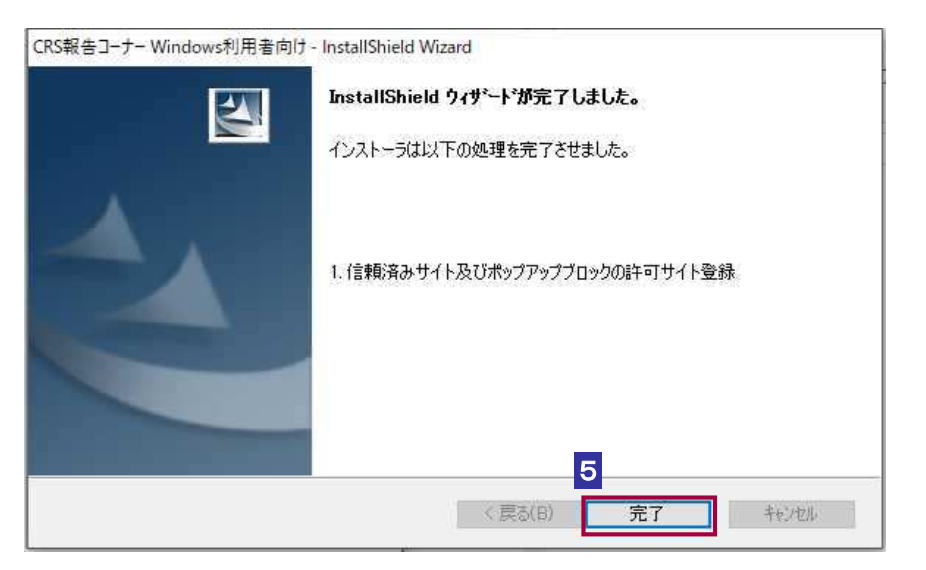

以上で、事前準備セットアップ (eTaxCRS IEsetup.exe) のインストールは完了です。

注 意 方は、CRS 報告コーナーが正しく動作しません。管理者権限を持っているアカウント(ユー ■ 台理者権限を持っているアカウント (ユーザー) で事前準備セットアップを実行していない ザー)で事前準備セットアップを実行していない場合、管理者権限を持っているアカウント (ユーザー)でコンピューターにログインし直してから、事前準備セットアップを再実行す る必要があります。

# 6 次へ をクリックします。

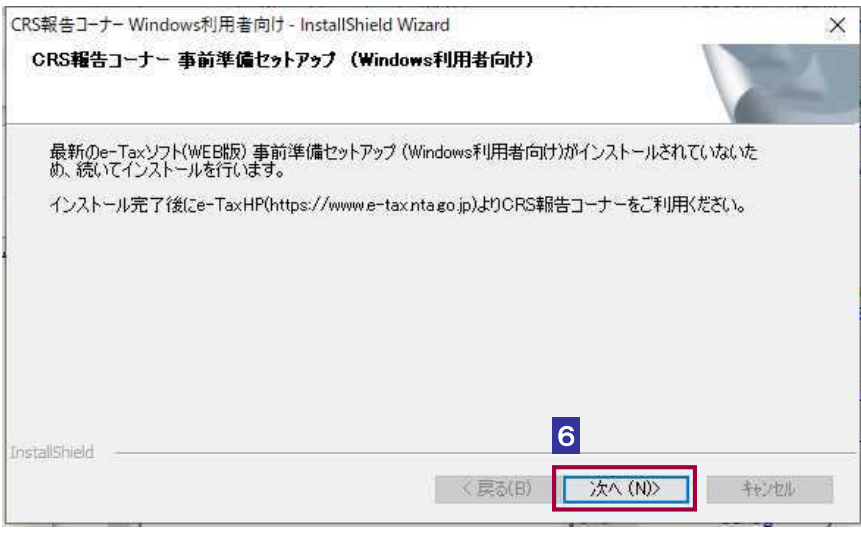

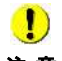

注 意 に記載されているインストール手順をご参照の上、インストールを実施してください。 この後の手順は、e-Tax ソフト (WEB 版) 事前準備セットアップ (Windows 利用者向け) →→Q 「e-Tax ソフト (WEB 版) 事前準備セットアップ (Windows 利用者向け)」

#### 7 これで全ての処理が完了しました。インストール完了後の動作を選択します。

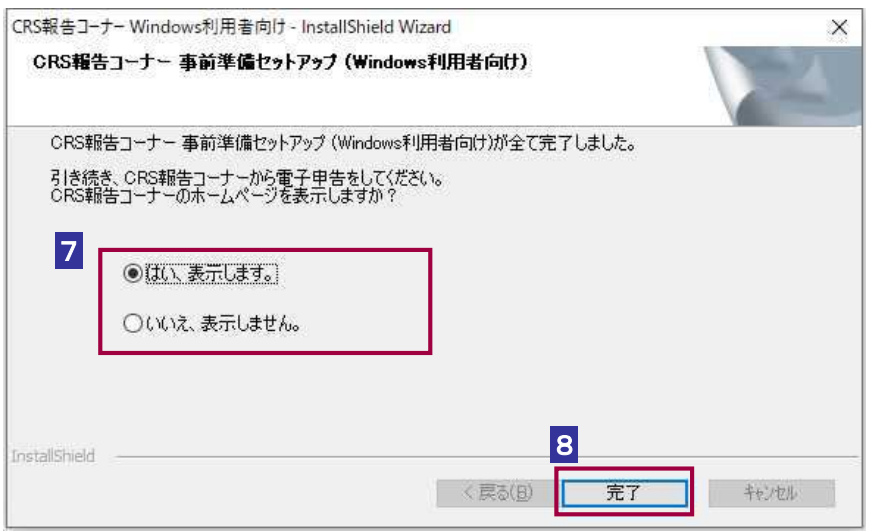

8 | 完了 | をクリックします。

以上で、事前準備セットアップのインストールは完了です。

Google Chrome および Microsoft Edge(Chromium)をご利用の方は引き続き、 Chrome ウェブストアへアクセスし、ブラウザの拡張機能「e-Tax AP」のインス トールを実施してください。

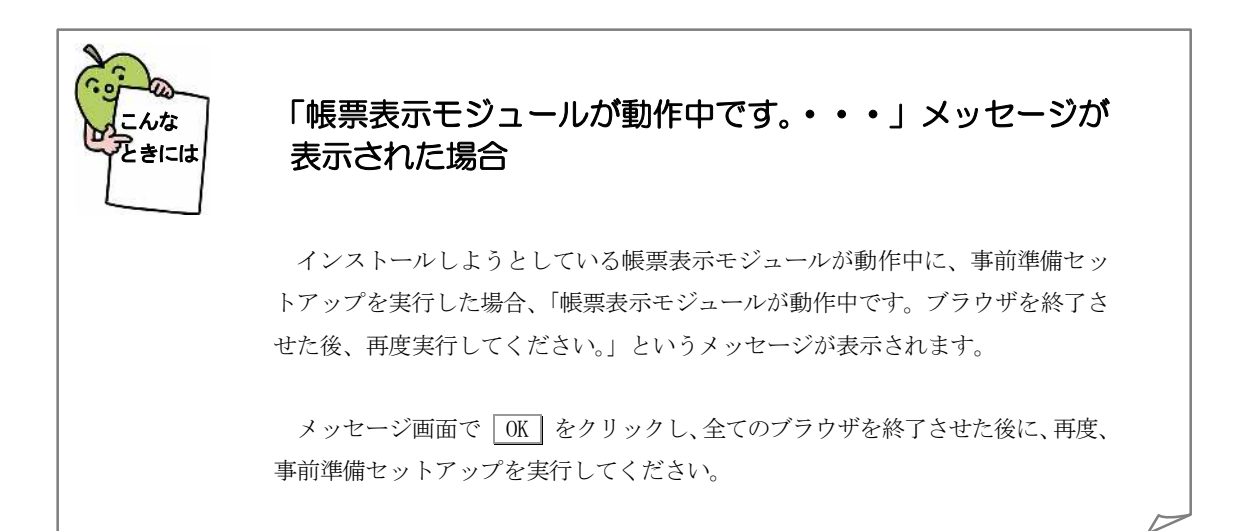

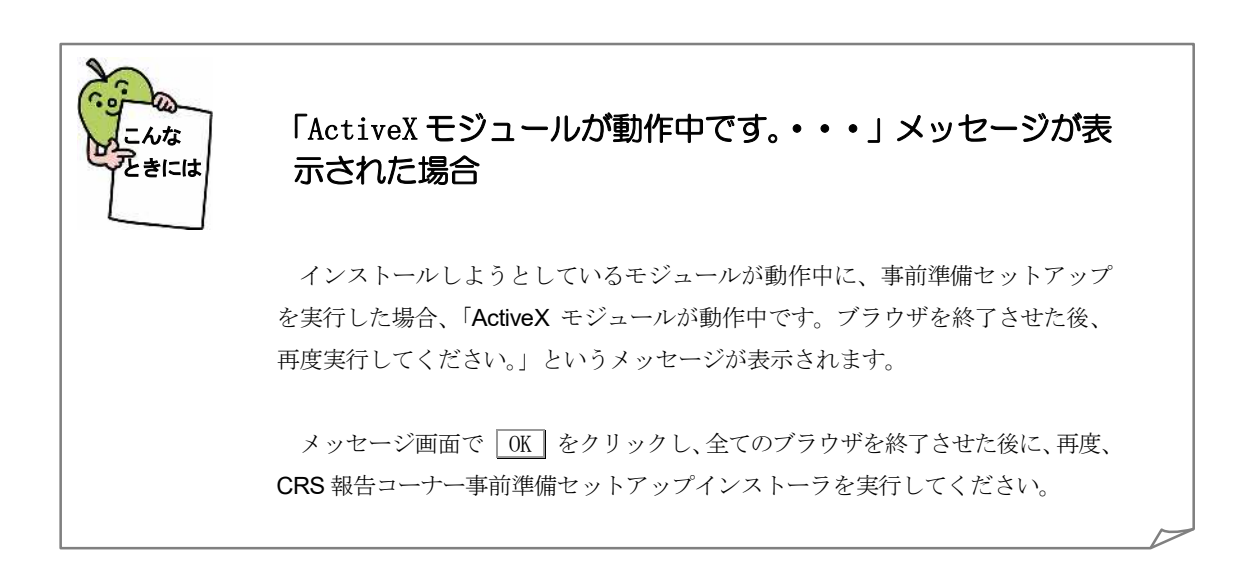

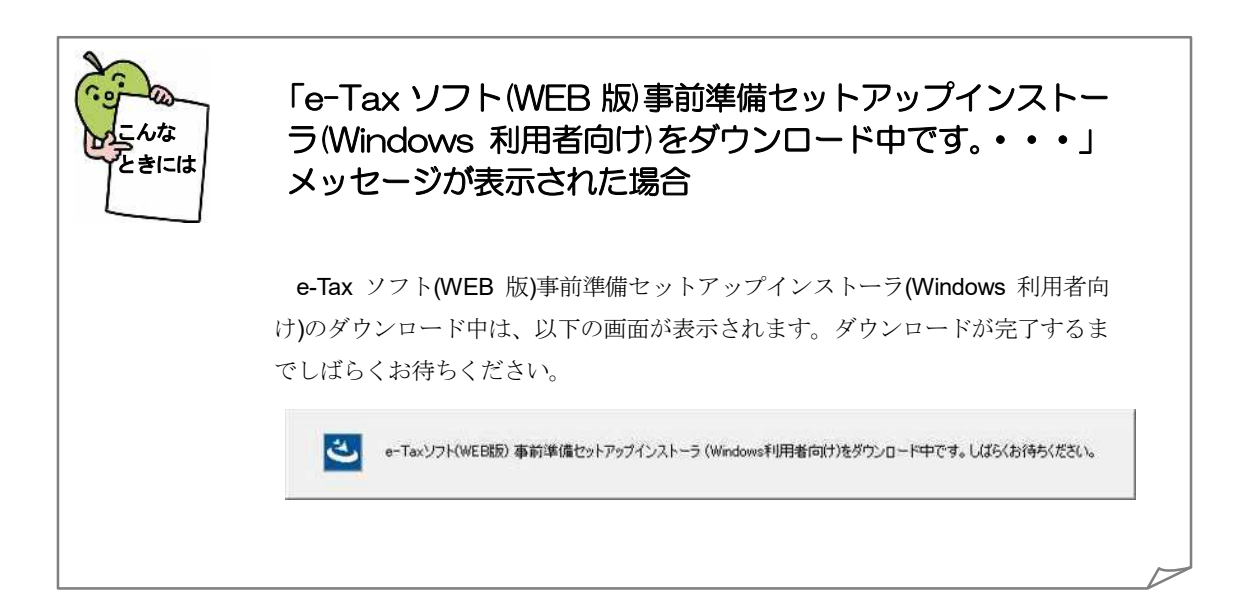

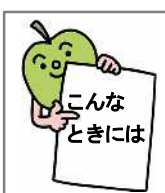

#### 「e-Tax ソフト(WEB 版)事前準備セットアップインストー ラ(Windows 利用者向け)のダウンロードに失敗しまし た。・・・」メッセージが表示された場合

CRS 報告コーナー事前準備セットアップインストーラでは、e-Tax ソフト(WEB 版)事前準備セットアップのインストーラを自動的にダウンロードし、ダウンロー ドしたインストーラを実行します。このダウンロード処理に失敗した場合、「e-Tax ソフト(WEB 版)事前準備セットアップインストーラ(Windows 利用者向け)のダウ ンロードに失敗しました。」というメッセージが表示されます。

メッセージ画面で OK をクリックするとインストーラが終了します。

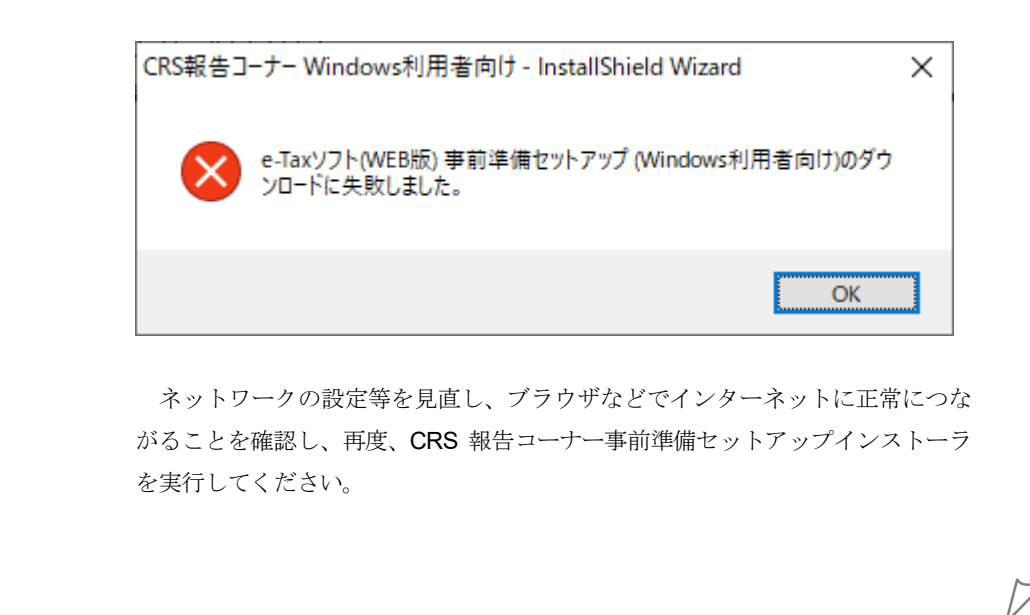

### 2.CRS 報告コーナーの開始

以下のリンクから CRS 報告コーナーを開始します。

CRS 報告コーナー:

[https://clientweb.e-tax.nta.go.jp/UF\\_WEB/WP000/FCSE00011/SE00S023SCRCRS.do](https://clientweb.e-tax.nta.go.jp/UF_WEB/WP000/FCSE00011/SE00S023SCRCRS.do)

#### 3.事前準備セットアップのアンインストール手順

インストールした事前準備セットアップが不要になった場合、削除します。

注 意 権限を持っているアカウント(ユーザー)でコンピューターにログインし直してから実施し ■ アンインストールには管理者権限を持っているアカウント (ユーザー) が必要です。管理者 てください。

#### 1 プログラムの削除は以下から行います。

<Windows 10・Windows11 をご利用の場合> Windows の [スタート] メニューから [設定 (歯車マーク)] - [アプリ] - [CRS 報告コーナー事前準備セットアップ(Windows 利用者向け)]を選択し、 アンインストール をクリックします。

2 はい をクリックします。

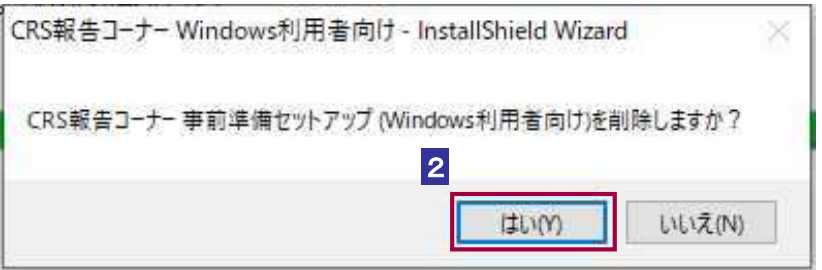

3 アンインストールが完了すると、以下の画面が表示されます。続けて e-Tax ソフト (WEB 版)事前準備セットアップインストーラ(Windows 利用者向け)を削除する 方は はい、アンインストールします。 を選択してください。e-Tax ソフト(WEB 版)事前準備セットアップインストーラ(Windows 利用者向け)を削除しない方はい いえ、アンインストールしません。を選択してください。

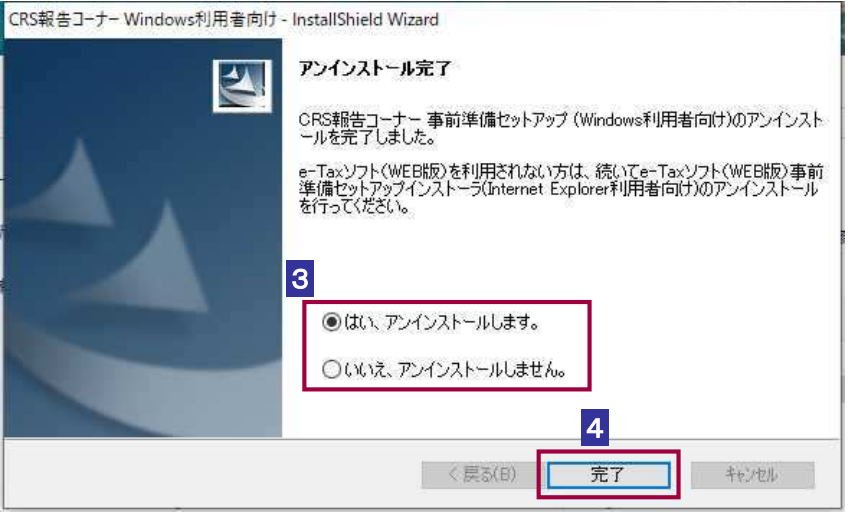

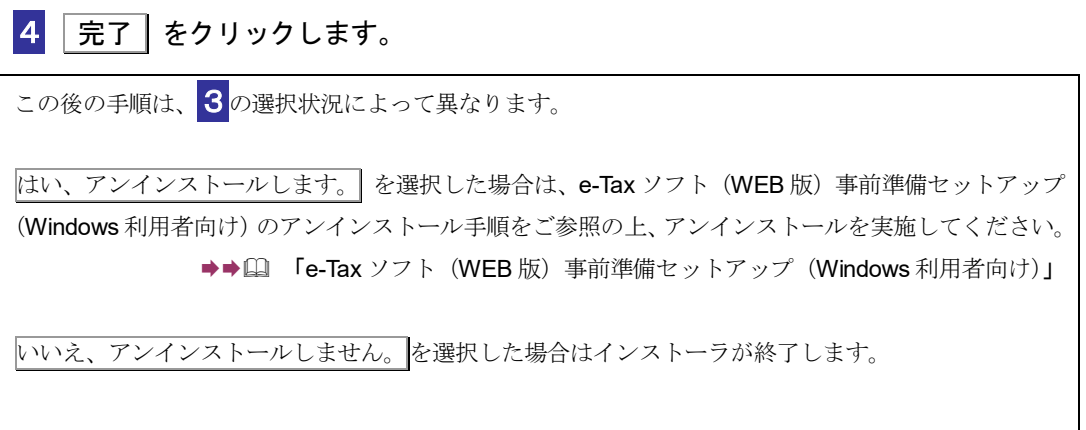

# 5 Chrome 拡張機能 (e-Tax AP) をインストールされている方は、以下の手順でアンイ ンストールしてください。

<Google Chrome をご利用の場合>

Google Chrome を起動し、ブラウザ右上の [Google Chrome の設定]から [その他のツ ール] – [拡張機能] を選択し、[e-Tax AP] の 削除 をクリックします。

<Microsoft Edge をご利用の場合>

Microsoft Edge を起動し、ブラウザ右上の[設定など]から[拡張機能]を選択し、[e-Tax AP] の 削除 をクリックします。

これで事前準備セットアップと Chrome 拡張機能 (e-Tax AP)のアンインストールは完 了です。